# ITU User Account Request additional Affiliation to ITU Member

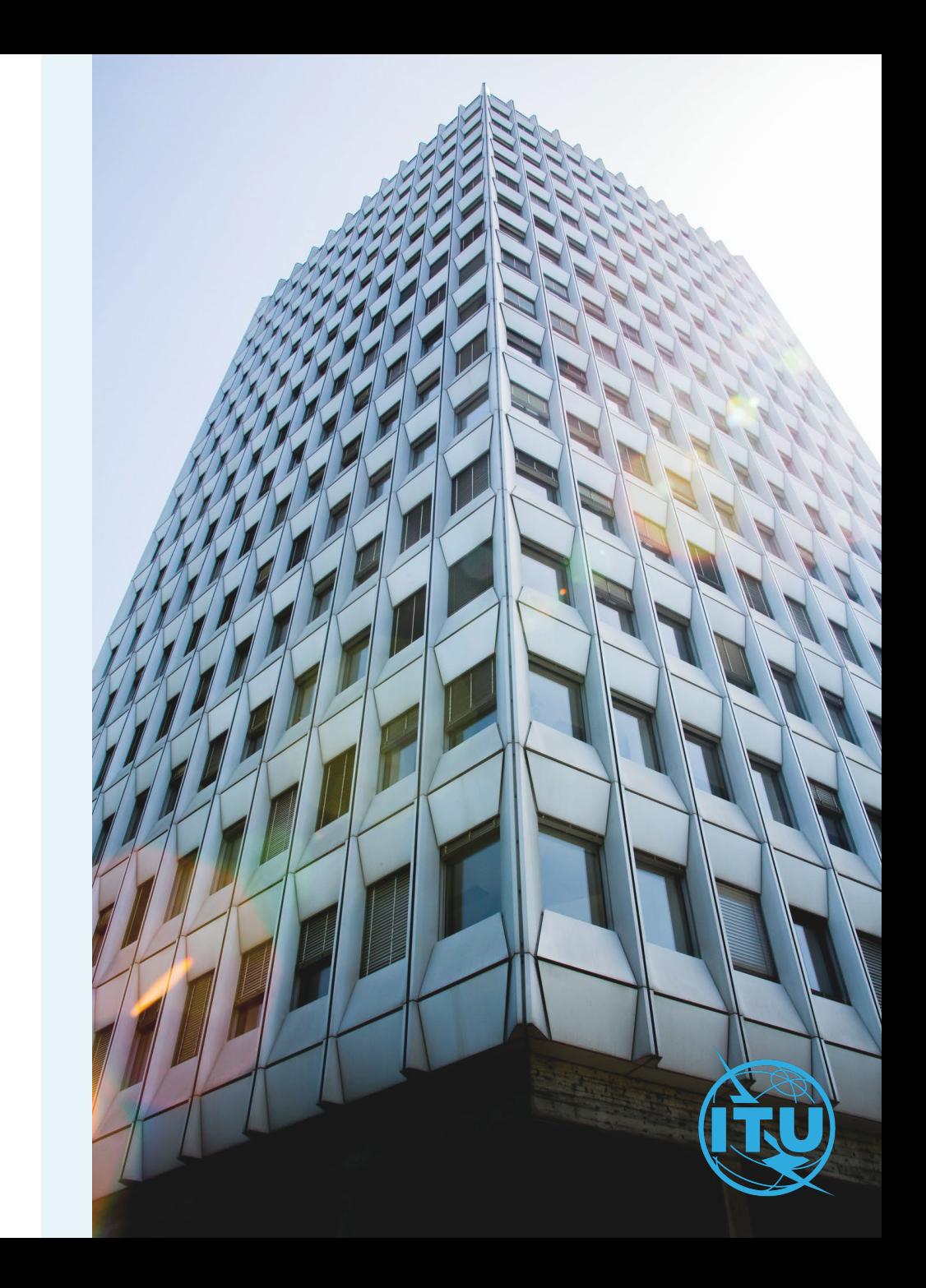

### **Additional Affiliation to an ITU Member organization**

If you are already affiliated to an ITU Member organization, you may request an additional affiliation to another ITU Member organization.

The Focal Point of the organization will receive a notification of your affiliation request and review for approval or rejection.

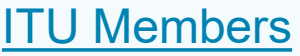

[Terms of Use](https://ituint-my.sharepoint.com/:w:/g/personal/christina_vasalakokkinaki_itu_int/EQSV8KIGLRlDtyGfPPOk8VkBNHdZeZNrz2hy42OQxlWQDw?e=2vFuAu&CID=17293697-C96C-46B5-B852-A27F6128894C)

**[Privacy Notice](https://www.itu.int/net4/CRM/assets/pdf/Privacy%20Notice%20for%20ITU%20External%20User%20Account.pdf)** 

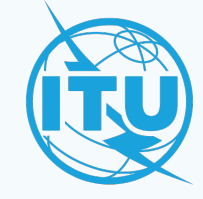

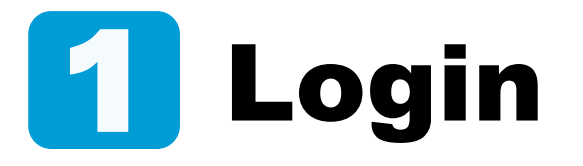

You already have an ITU User Account with an ITU Member organization, and **you wish to link your user with an additional ITU Member organization**.

a) Login with your email or Username, and your password, then click on Log in.

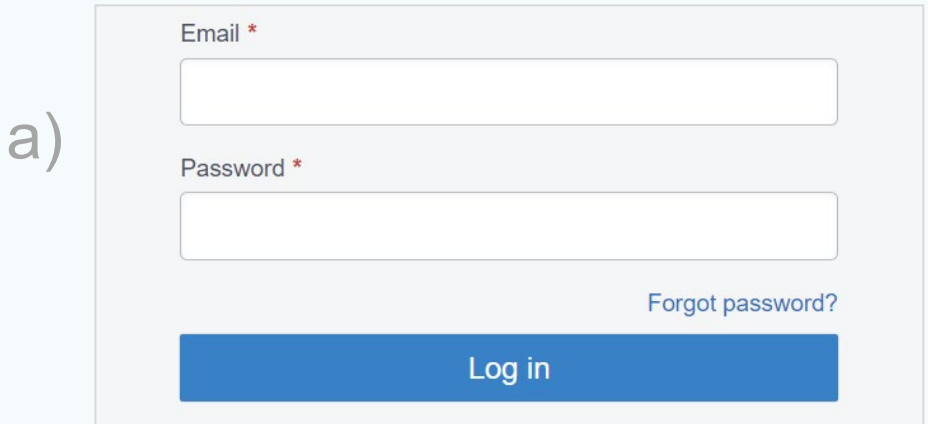

#### Request Affiliation 2

- a) Go to the Request New Affiliation option under the My Requests menu.
- b) Find the ITU member organization by selecting the Membership Type, Country and the Organization from the list.
- c) Click on Request Affiliation.
- d) The request has been sent to the respective Focal Point. Click on OK. An automated email will be sent to your inbox to inform you that your affiliation request is in process.

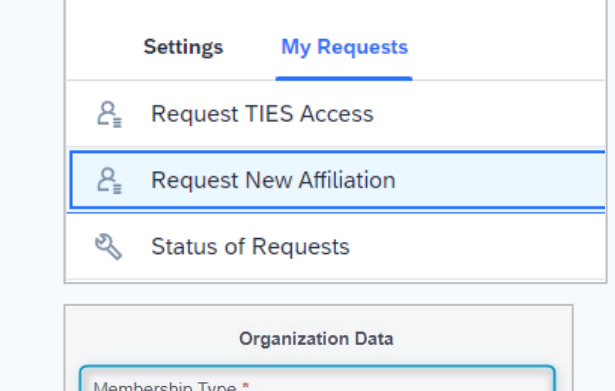

a)

 $\mathsf{b}$ 

 $\mathbf C$ 

d)

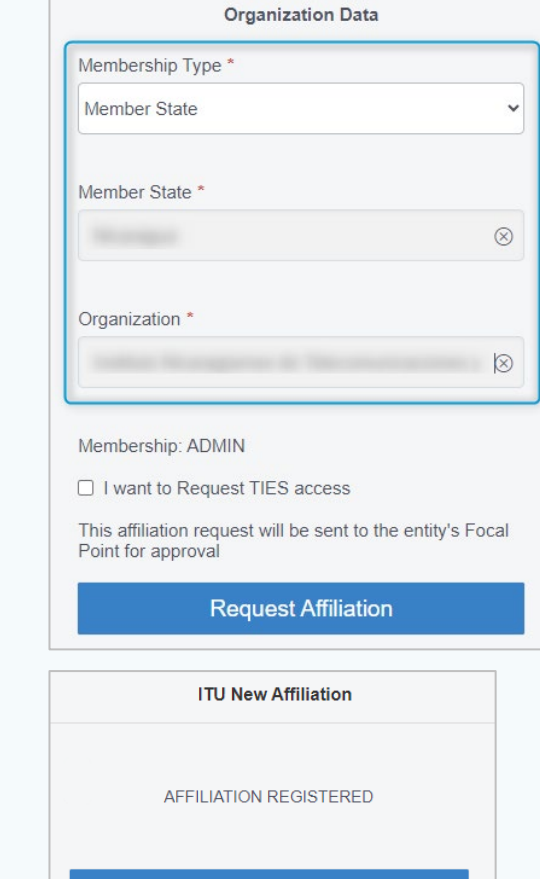

#### Affiliation approved 3

- a) Once the Focal Point has approved your affiliation request, you will receive the confirmation by email.
- b) The next time you log in to your ITU User Management page, the system will ask you to select the organization you wish to log in to. Select one and click on Log in.

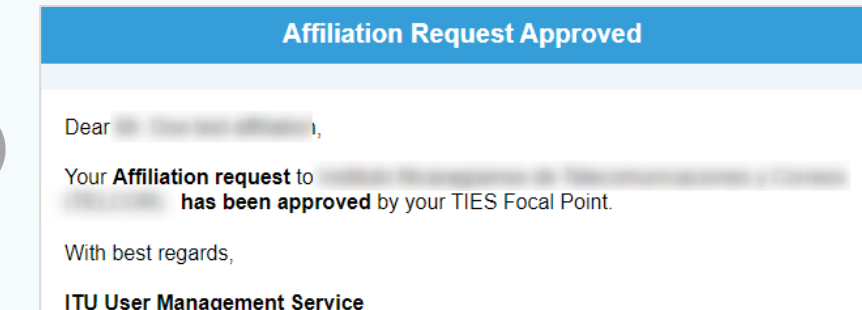

a)

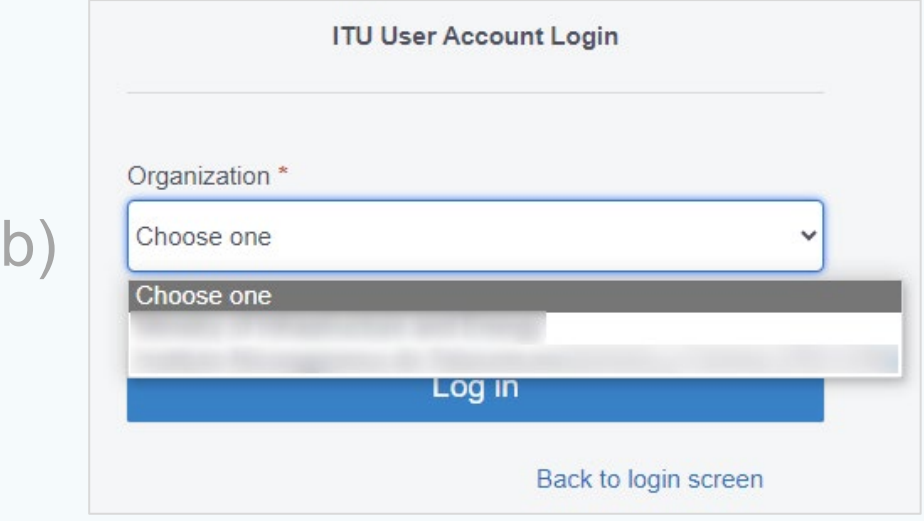

## **Need** Assistance?

Check the [FAQ,](https://www.itu.int/en/ties-services/Pages/default.aspx) or contact us at [ServiceDesk@itu.int](mailto:ServiceDesk@itu.int)